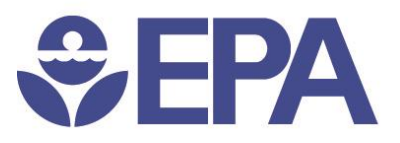

# User's Guide for Managing Communities/Groups

Office of Environmental Information Office of Information, Technology, and Operations National Security and Operations Division

Page | 1 Dec 03, 2018

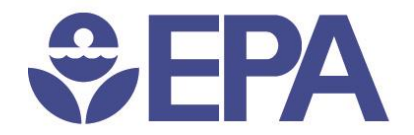

#### 1. Purpose.

.

This document serves as a guide for managing users in a Community/Group using the OIM Console.

### 2. Add members to a Community/Group.

- Open your web browser to **https://waa.epa.gov**
- Log in with your LAN ID credentials.

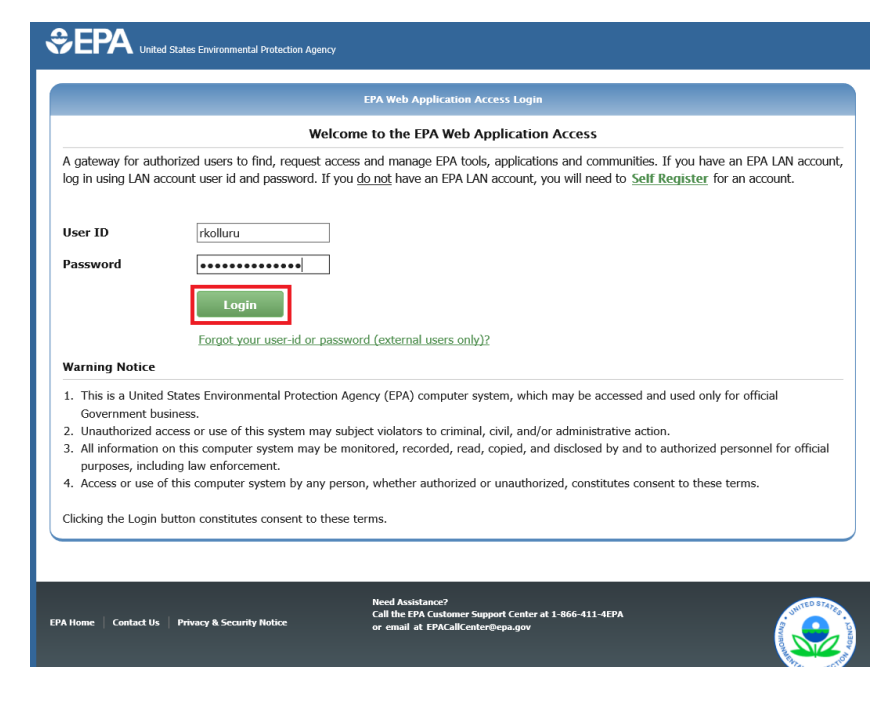

- Click on *Community Access*, then click *Manage My Groups and Communities*.
- Choose a Community from dropdown box, *Select a group to manage*. Then click the *Add Members* button.

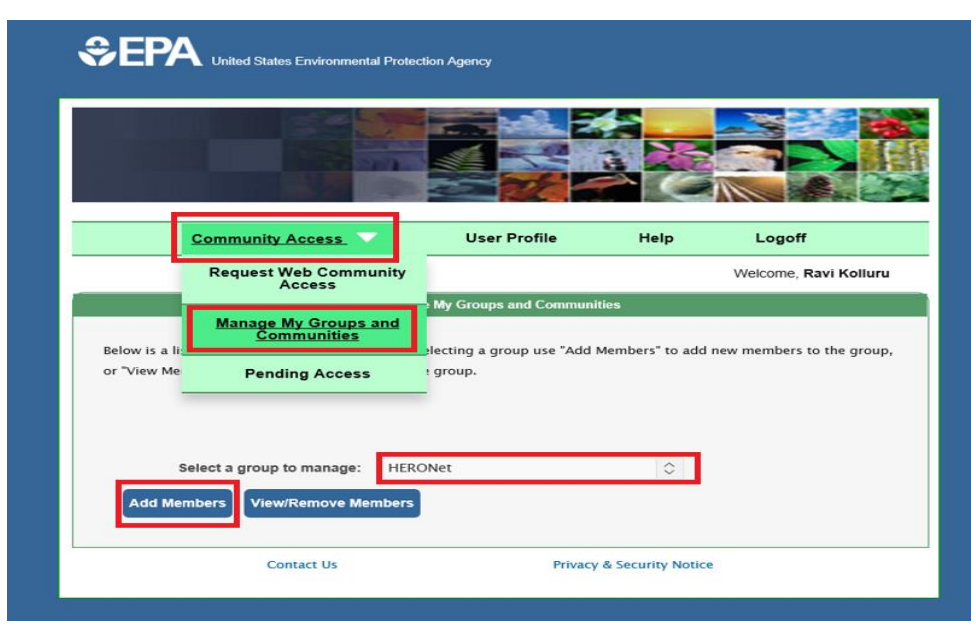

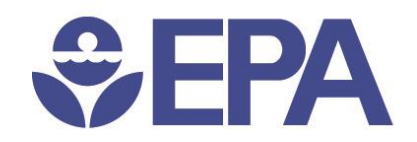

#### **Add Members**

- Enter the last name, email or User ID of the person to be added to the community in the *Search for User* field.
- Click the *Search Users* button. This will provide a list all rows matching the search criteria.

To Add Members, search by last name or email or userid, then click 'Search Users'. Choose the members (by clicking the check box under Select Column) and click on 'Add to List' button at the bottom of the screen. Additional members may be searched and added, click 'Submit' button at the bottom of the screen to add selected members.

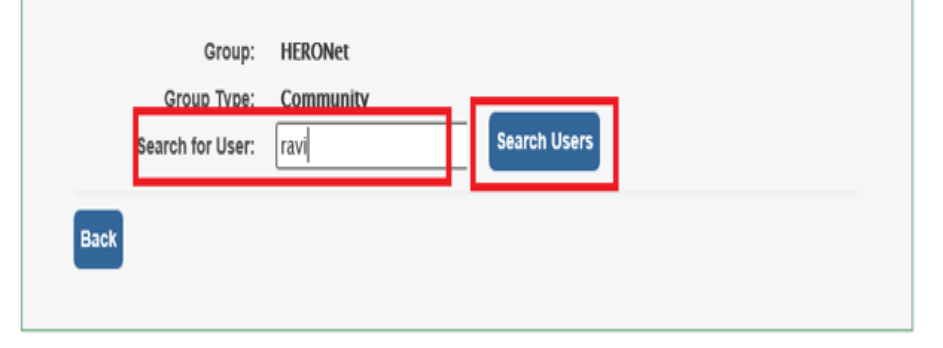

• Highlight and select the user to be added to the Community. Then, click the *Add to List* button. More users can be added to the list by going back to the *Search for User* field.

To Add Members, search by last name or email or userid, then click 'Search Users'. Choose the members (by clicking the check box under Select Column) and click on 'Add to List' button at the bottom of the screen. Additional members may be searched and added, click 'Submit' button at the bottom of the screen to add selected members.

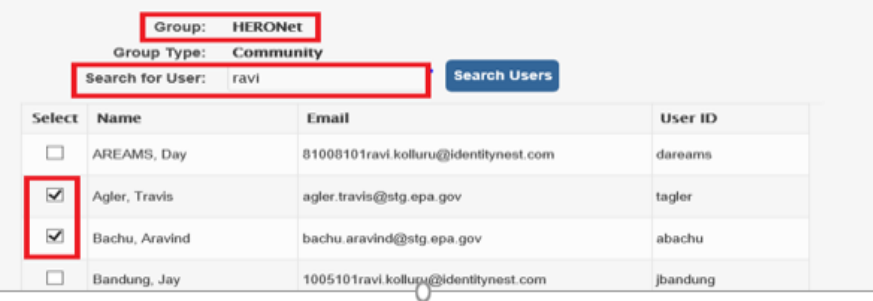

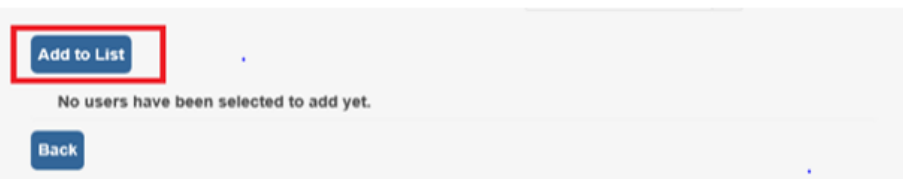

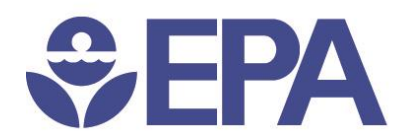

• A Confirmation page is displayed with a list of users that were added to the community. Click the *Back* button to return and add more users.

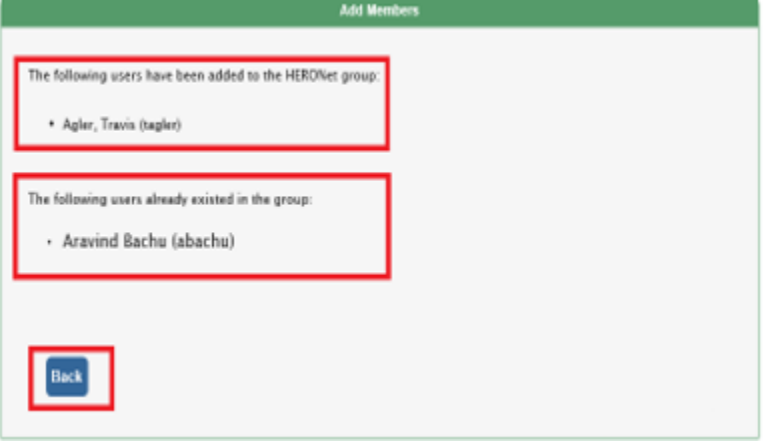

## 3. How to View/Remove members of a Community/Group.

- Open your web browser and visit **https://waa.epa.gov**
- Log in with your LAN ID credentials.

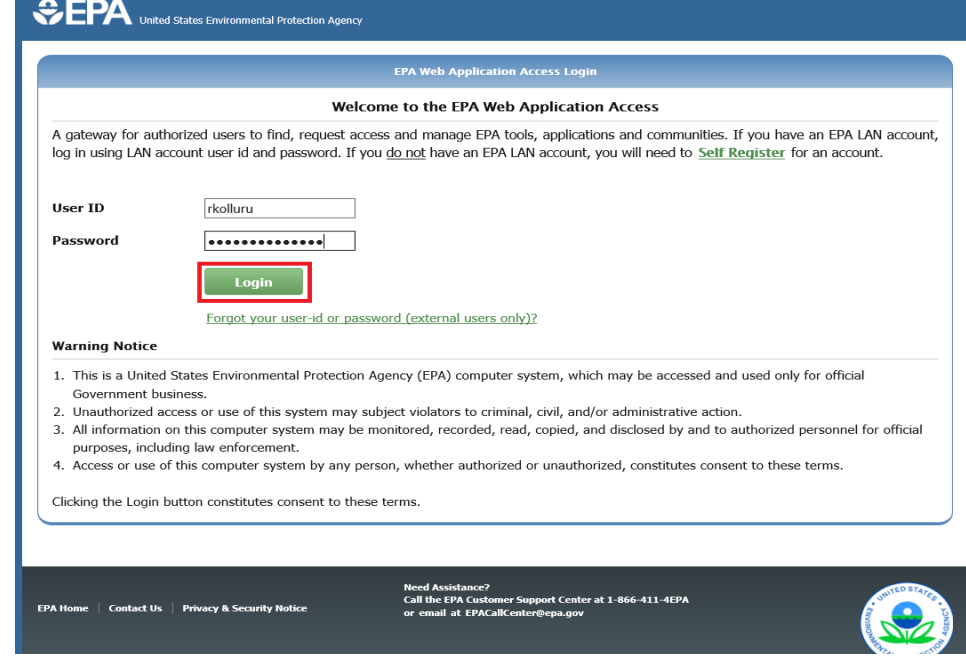

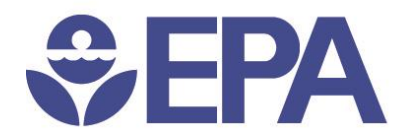

- Click on *Community Access*, then click *Manage My Groups and Communities*.
- Choose a Community from dropdown box *Select a group to manage*, then click the *View/Remove Members* button. A list of all members currently having access to the selected community will display.

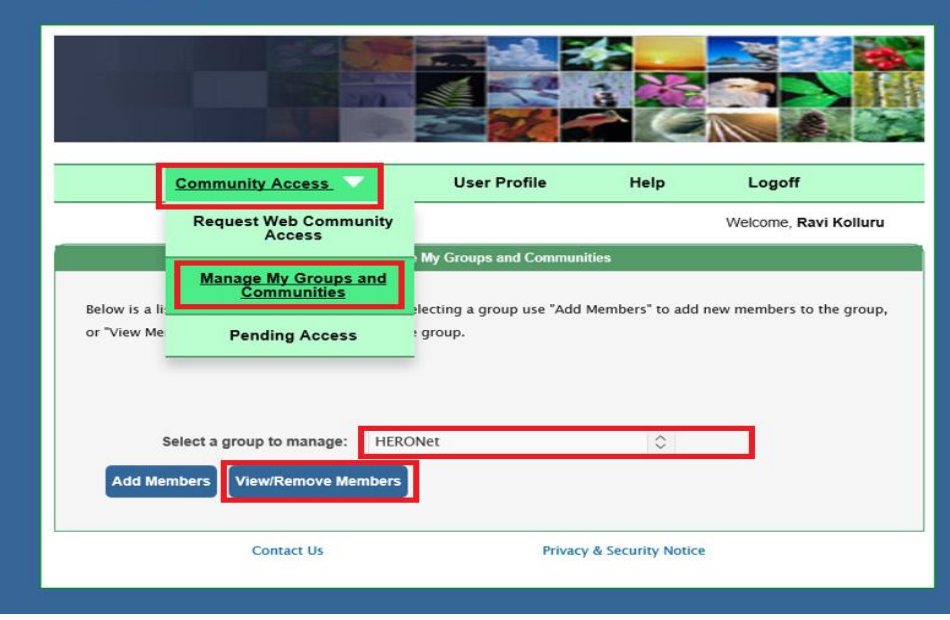

**CPA** United States Environmental Protection Agency

• To Remove members from the community, highlight and select the user. Then, click the *Remove* button.

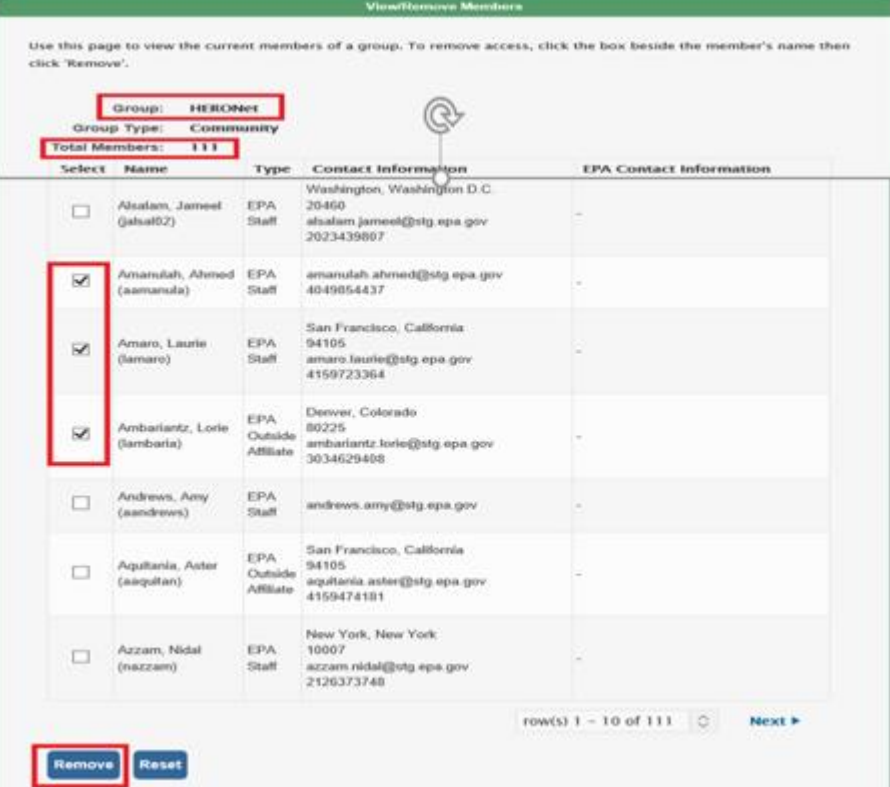

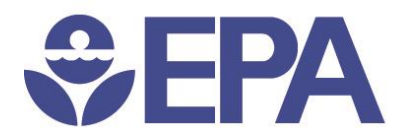

• A confirmation page with the list of users removed from the community/group is displayed. Click the *Back* button to go back to view/remove additional users.

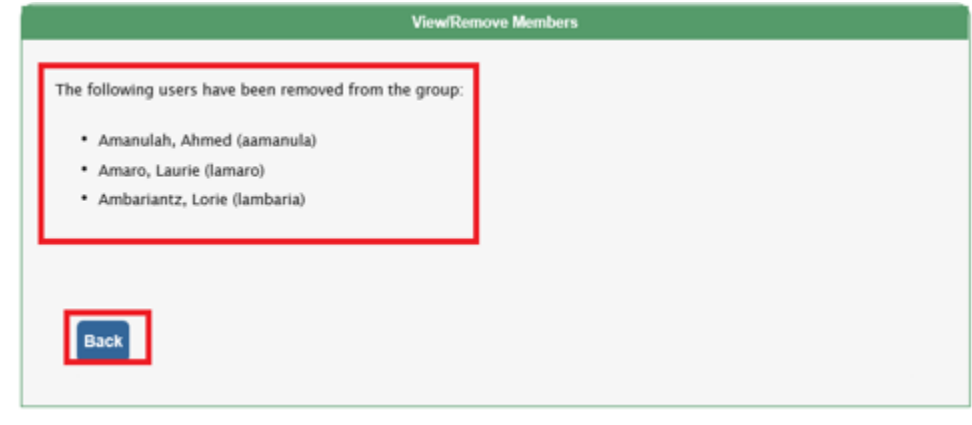